### **الفصل األول**

### **مقدمة البد منها :**

بعيدآ عن المقدمات المملة , سوف نأخذ سيناريوهات لنعرف الغرض من تعلم Git .

السـيناريو الأول : لنفتــرض طلــب منــك عمــل مشــروع ســواء موقــع , تطبيــق , تصـــميم صــورة اوشــعار , عمــل أعــدادات لجهــازمعين ... الــخ , وبعــد أيــام أكملــت العمــل, ولكــن لسوء الحظ أصاب حاسوبك أو المهارد ديسك عطل ! ماذا سوف تفعل ؟

السييناريو التيالي : ليو كنيت تعميل ضيمن فرييق , كييف سييتر ابط العميل ؟ هيل يجيب ان ترسل يوميا ايميل بالعمل الذي نفذته ؟

السيناريو الثالث : لـو عملـت مشـروع وسـلمته , قـام أحـدهم بتغييـر شـي بالمشـروع بحيـث بؤثر على المشروع ككل , ماذا سوف تفعل ؟ وكيف تبرء نفسك ؟

السييناريو الرابيع : ليو أردت اليدخول لعيالم \_open\_Source والمشياركة بتطيوير بعيض الأنظمة المفتوحة المصدر , كيف ستشارك ؟ وكيف تنشر عملك ليراه الآخرون ؟

هذه السيناريوهات ا ربعة حل ا واحد وهو GIT ! نعم

#### **ماهوGIT ؟**

Git هو تحد تنظمة )VCS ! ) لحظة ; ,و يعنل VCS؟

هيذه ييا صيديقي عبيارة عين أدوات فيهيا مييزات كثييرة أبرزهيا تسياعدك اذا كنيت تعميل ضيمن فرييق او حتيي ليو كنيت لوحيدك فقيط وهيو اختصيار ليثلاث كلميات ( Version .)Control System

قبل كـم سنة فـي شـخص اسـمه أسـمه لينـوس طـور نـواة نظـام الليـنكس (Linux Kernal ) وحب يشـارك الشـفرات التـي كتبهـا مـع مطـورين مـن مختلـف العـالم حتـي يطـورون عليهـا أكثر فأختر ع شي اسمه git . الي Git ييا صيديقي تقيدر تقيول عنيه أداة تسياعدك بمراقبية التعيديلات التيي تعملهيا عليي مشـروعك وأيضــا تعطيـك الامكانيــة ترجــع للاصــدارات الســابقة , git يســجل التعــديلات وتواريخهـا بقاعـدة بيانــات يســمها المســتودع (Repository ) - أحفظهـا جيــدآ ســوف تتردد لليرآ للمة مستودق .

المستودع عبيارة عين مجلد تحفيظ بداخليه كيل ملفيات مشيروعك , وكيذلك كيل المعلوميات التبي تخص مشر وعك مثل إضافة ملف او حذف او تعديل على ملف الخ

المستودع ممكن يكـون علـى حاسـوبك الشخصــي , وممكـن يكـون علـى الأنترنـت ! كيـف ؟ حاليــا هنــاك شــي أســمه ( Cloud Services ) هــذه مجموعــة مــن الخــدمات التــي تقــدمها الكيلاود ميثلاً تخيزين الملفيات (google drive ,dropbox اليخ ) أيضيا هنياك خيدمات تعطيك الامكانيية تعميل عليى الكيلاود مستودع خياص فييك وتقدرتشبارك هيذا المسيتودع مع اشخاص معينين او تجعله عام وبأمكان أي شخص يشاهد ما فيه .

ميين ابيير هييذه الخييدمات هييل Gitlab , Github .... اليي, , نحيين سييوف نسييتخدم خدميية github لسيب أن غالبيية المطبورين بالعيالم يستخدموها وهبي غنيية بالمشباريع المفتوحية المصبدر وفيهيا مييزيات جميلية وأيضيا سيهله الاستخدام والأهيم مين ذليك كليه أنهيا مجانيية ومجتمعها كبير جداً ( الأشخاص المشتركين فيها ).

بأمكانيك اسيتخدام اليي git عين طرييق محرر الأوامير(Command line ) أو عين طرييق واجهية رسيومية (GUI ) والأفضيل تستخدم محيرر الأوامير ,ليش ؟ لان الأوامير نفسيها ممكــن تســتخدمها علـــي نظـــام ونـــدوز او ليــنكس او مـــاك ... الـــخ بالإضـــافة اســتخدامك للأوامير يعطييك قيدرة أكبير (More Powerful ) وأيضيا يحفيزك أكثير تبدخل لعيالم open source , وشــي أخيـر بعـض الميـزات الجديـدة بــالgit تطــرح أولا بــالأوامر و بعدين بالو اجهات .

من يحتاج Git ؟

-1 المبرم ين و المكورين وم ندسل البرم يات . 2- الأشخاص الذين يعملون كفري لانسر (Freelancers) . 3- المصممين خصوصا ( Web designer ) و ( Graphics ) الخ.

- 4- أي شـــخص ير غـــب بمشــــاركة شـــفرات او الأشـــخاص المهتمـــين ب( Open . (Source
	- 5- مهندسي الشبكات ومديري الأنظمة أحيانآ . 6- مطوري ومصممي قواعد البيانات

لحظة ! ألبس Git خاص بالشفر ات فقط ؟ لا

الGit ممكن يتعامل لييس فقط مـع الشـفرات وأنمـا ممكـن مـع مخططـات UML ,ERP السخ , كــذلك مـــع الصور(المصـــممة بالفوتوشـــوب أو غيـــره ) والمســـتندات والملفـــات النصية , وحتى مع ملفات XML( التي تستخدم دائما في الإعدادات ) .

## **تنصيب GIT:**

الخطوة الأولي نيذهب الي الموقع الرسيمي لي الفي وأنيزل git منيه : -https://git [scm.com/download/win](https://git-scm.com/download/win)

الخطوة الثانية بعد أكمال التنزيل نقوم بتنصبيبه :

-1 نقيييييييرتين عليييييييى المليييييييف اليييييييذي منيييييييا بتن يليييييييه , ونختيييييييار Next ن

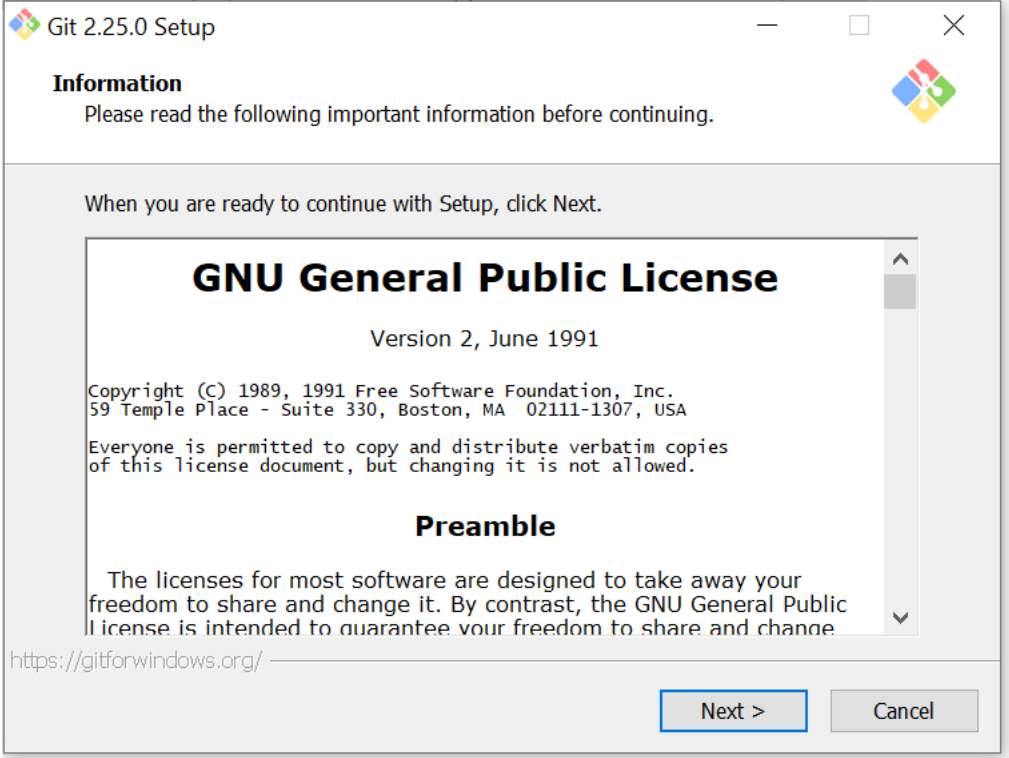

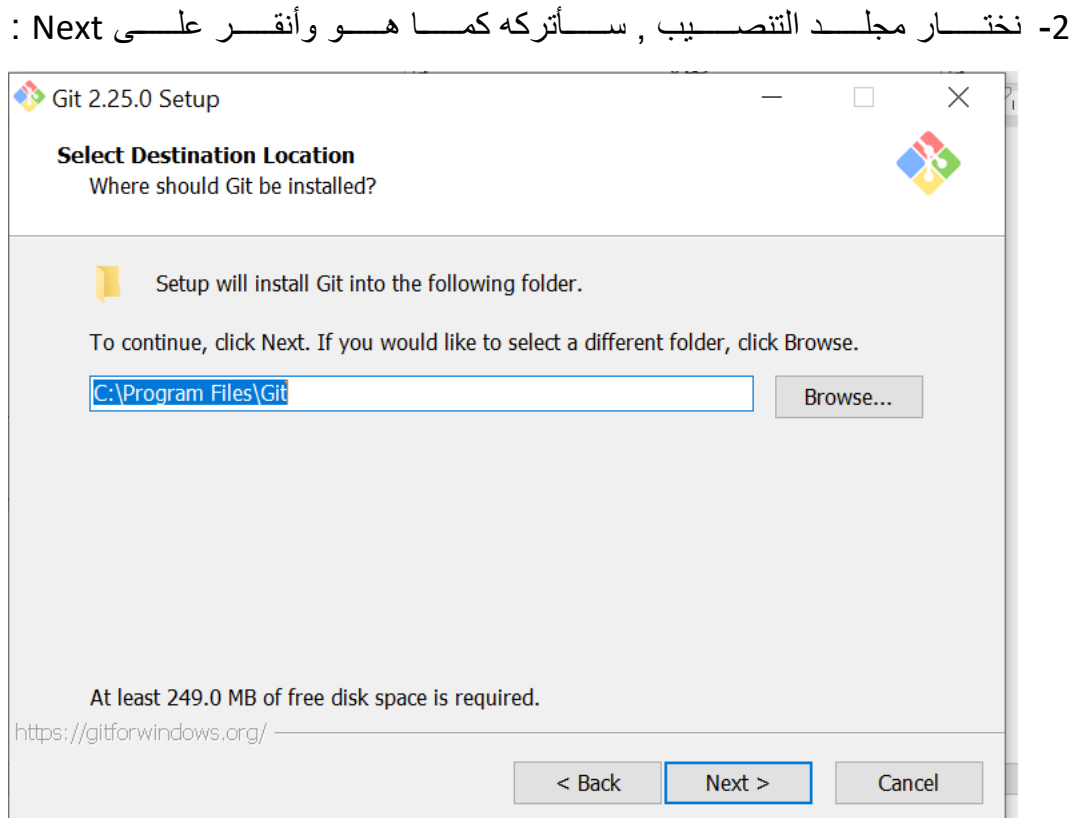

3- سوف تظهر لنا النافذة التالية , سوف أضـع علامة ( √ ) على (Additional icon ) من أجل عمل Shortcut لـــ git على سطح المكتب ( Desktop ) وأنقر على Next .

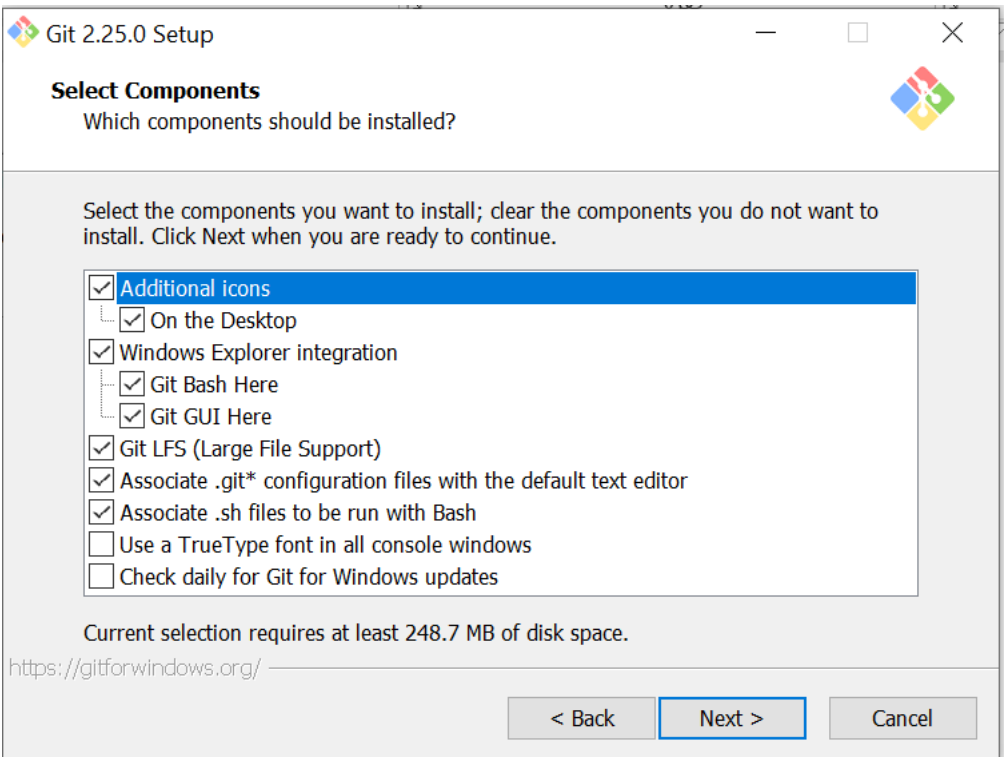

4- أيضــــا ســـوف تظهر لنا نافذة التالية تطلب منا أن تختار مكان تنصــــيب Shortcut , نترله على حاله وننقر على Next ن

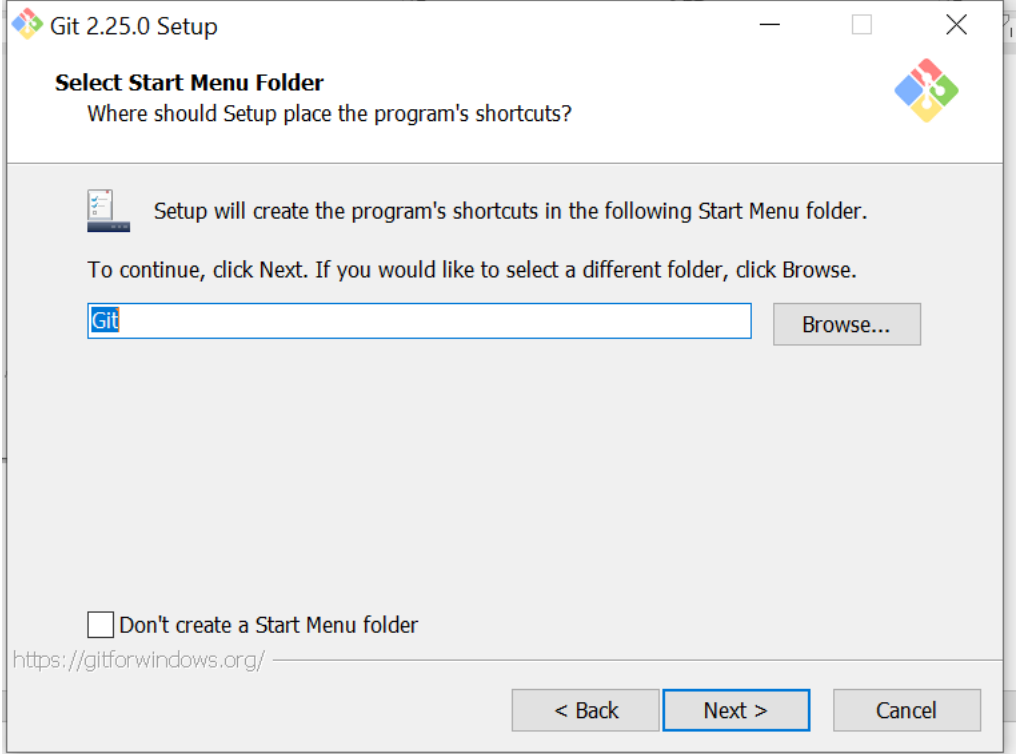

5- النافذة التالية تطلب منا تحديد المحرر الافتراضـــي الذي يســـتخدمه Git نتركه كما هو وننقر على Next ن

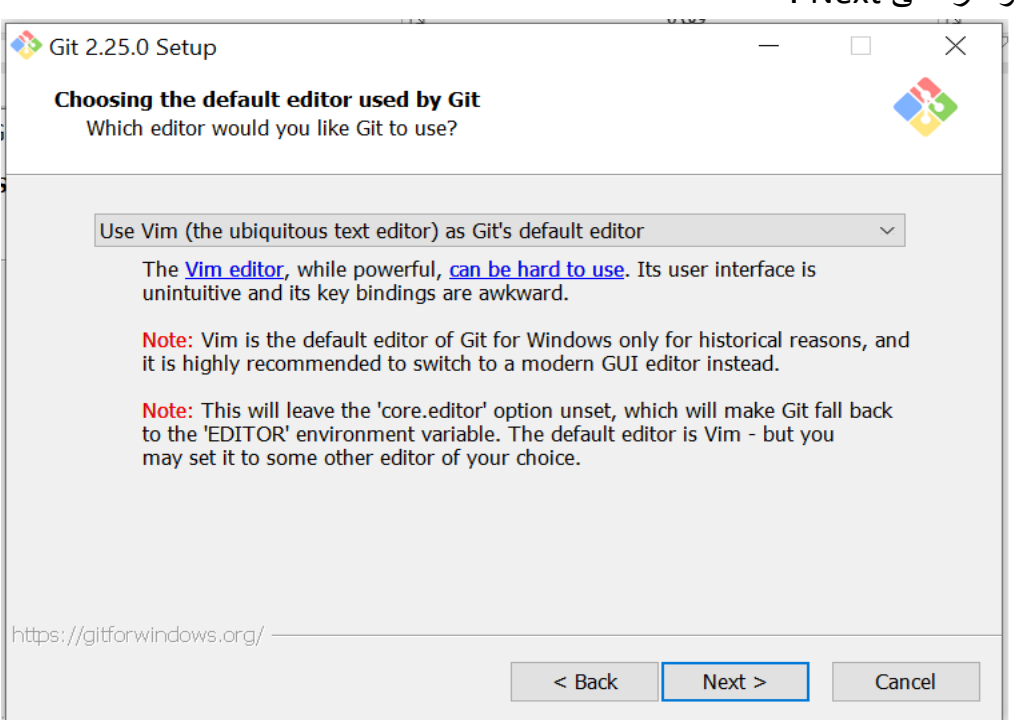

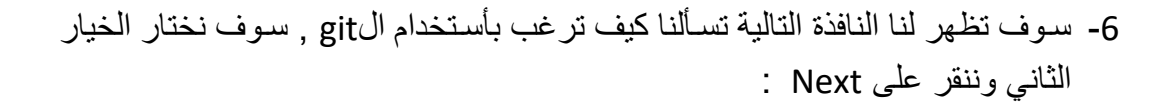

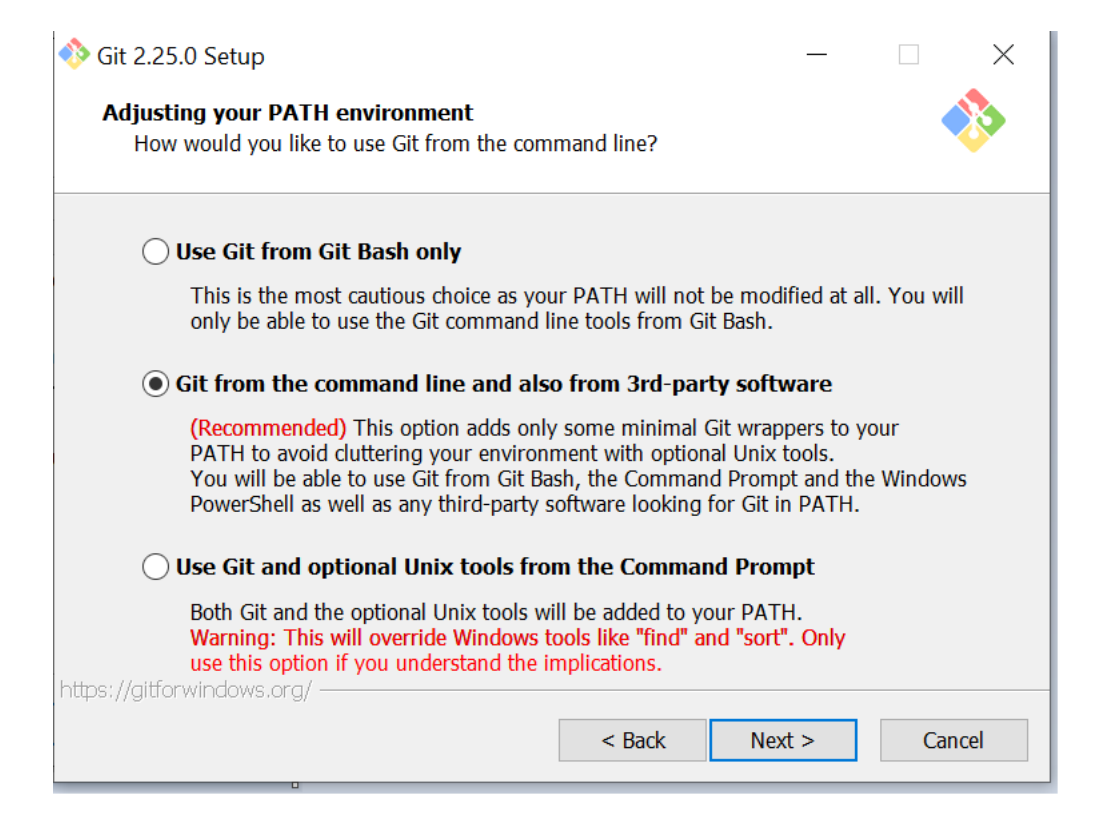

7- أما هذه النافذة تطلب منا تحديد نو ع اتصـال Https الذي سوف نستخدمه مع git بما أن المســتودع ســوف يكون على الانترنت فأنت بحاجة الى نوع من الأمان (Security ) .<br>للاتصال به , نختار الأول وننقر على Next :

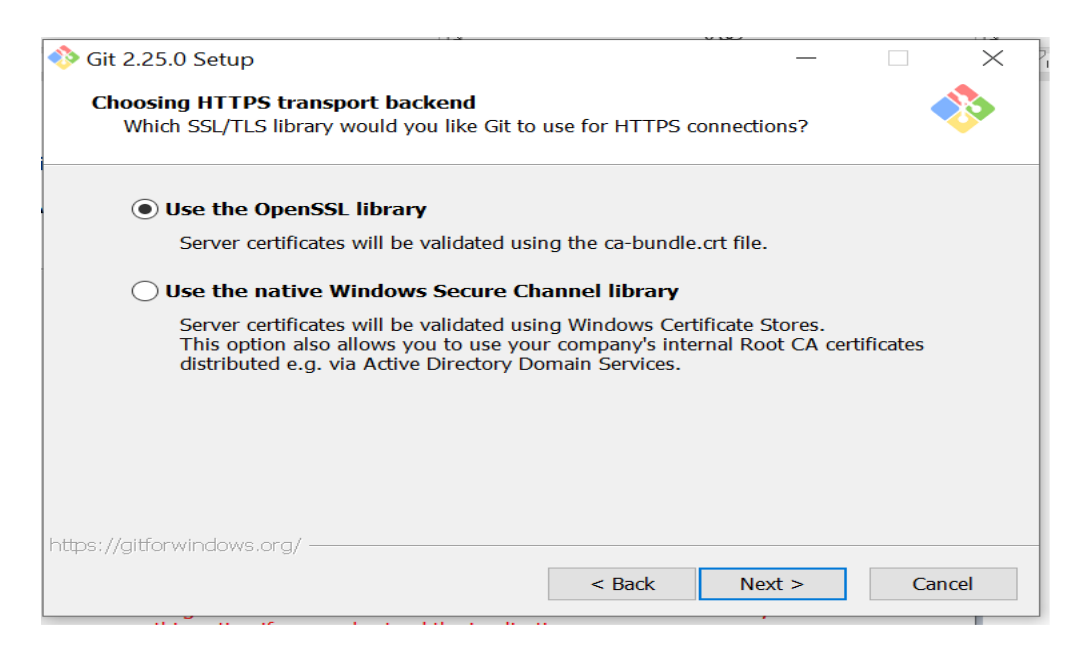

8- النافذة التالية عن ستايل التعامل مع نهاية الاسطر سوف نختار الخيار الثاني وننقر على : Next

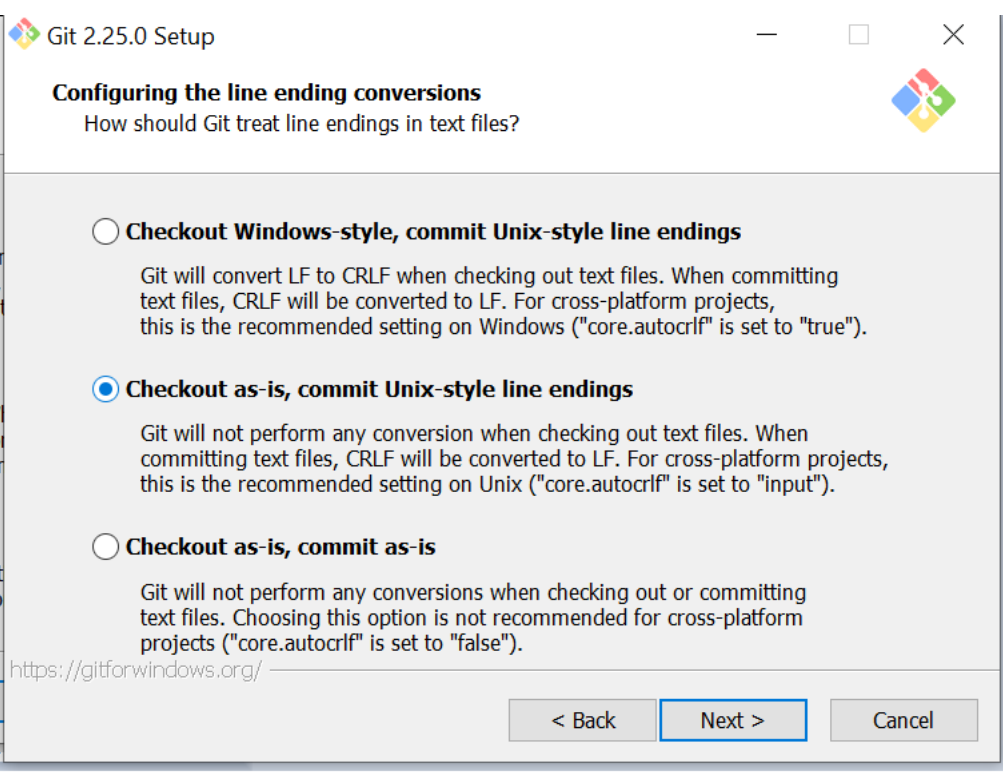

9- سوف تظهر لنا النافذة التالية تطلب منا تحديد اعدادات محاكي git , سوف نختار الأول ون<br>ننقر على الجمهور

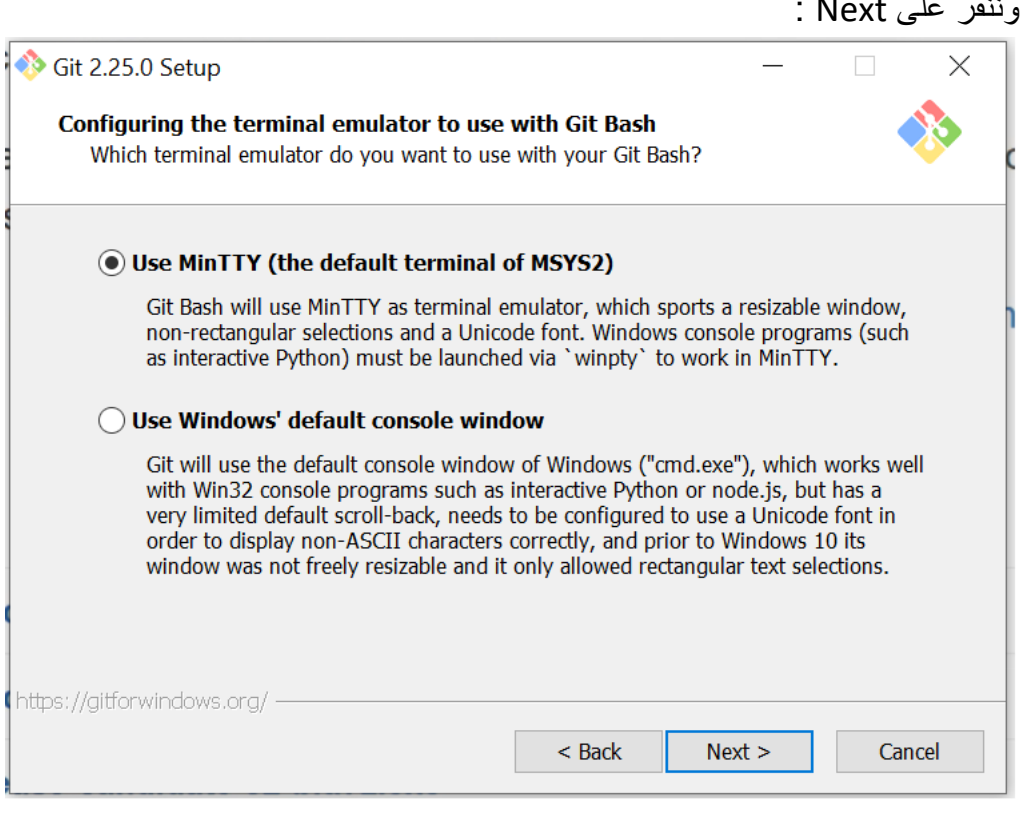

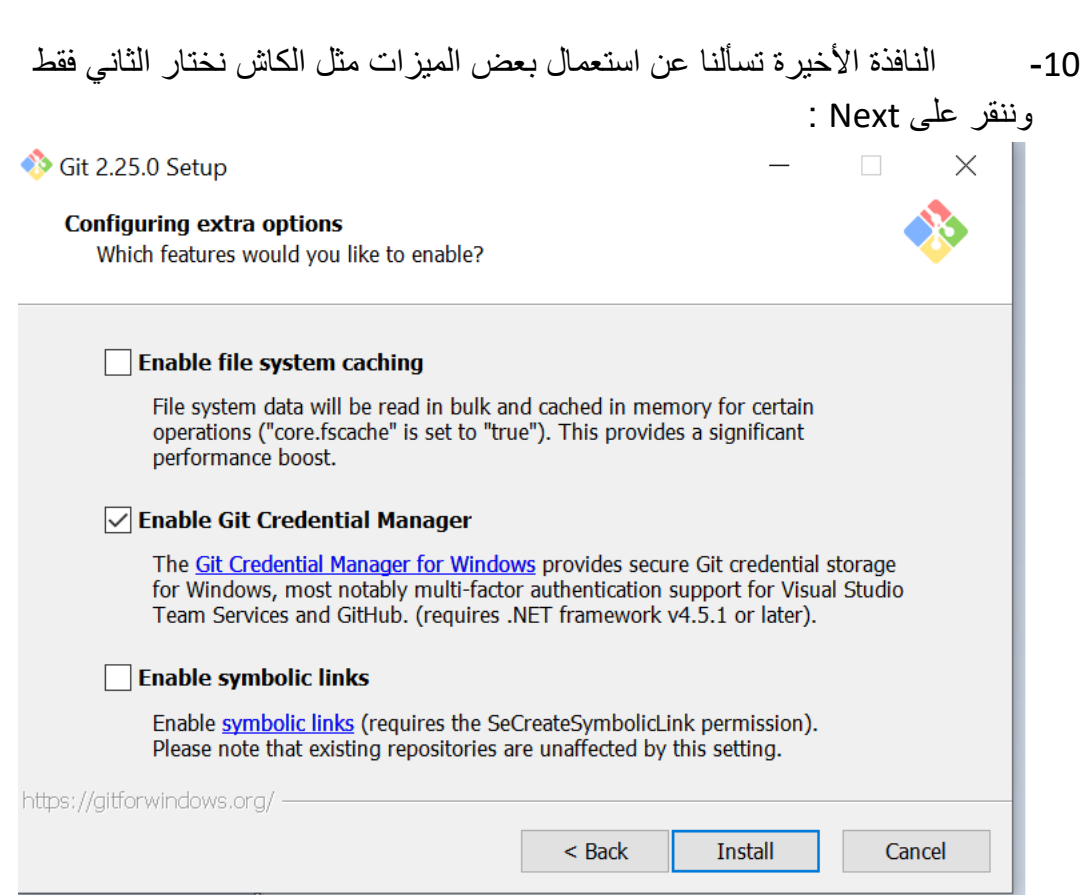

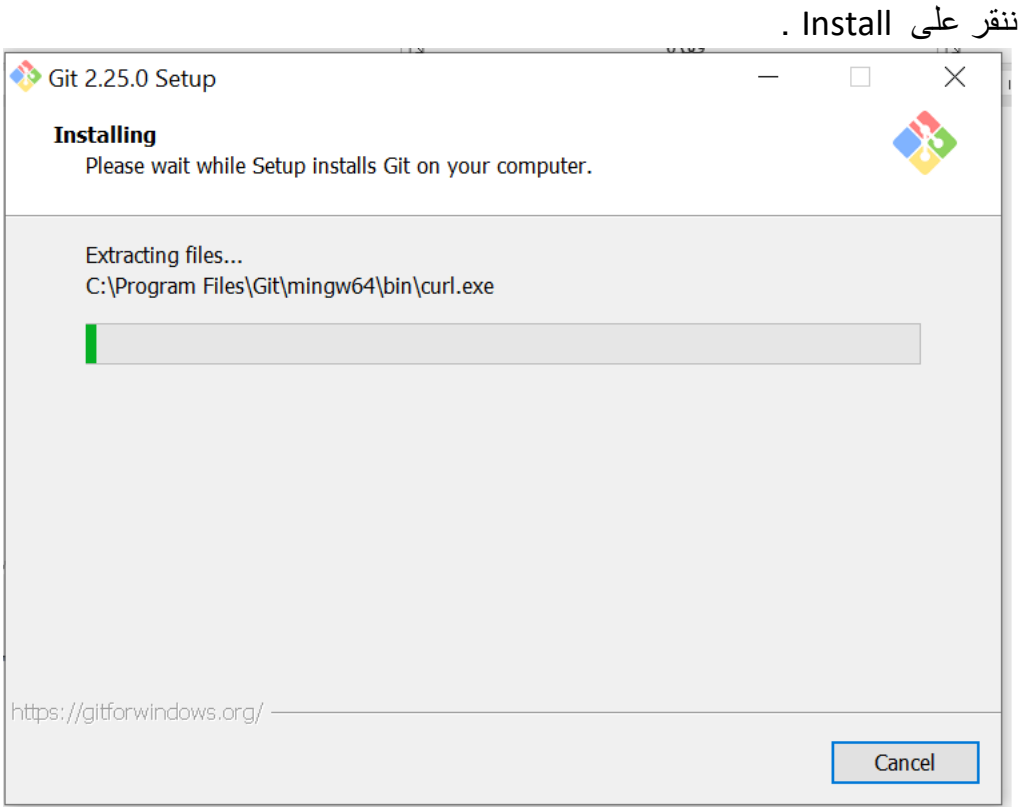

بعـد أكمــال التنصـــيب , ســيكون لــدينا علـــي ســطح المكتــب آيقونـــة git bash , لحظة ! ماهوGitBash ؟

## **: GitBash**

بان يي Git ييمم حتييى يعميي علييى بيئيية سييكر ا وامرالخيياه بيياليونلا )Unix ) , وبمسا أن نظــام (Linux ) ونظــام (MacOs) مبنـــي بــداخلهم ســـطر أوامـــر ييونكس ليذلك في git بشيتغل بصيور ة طبيعيية عليهميا , لكين المشيكلة بالونيدوز ! كييف ؟ محيزر سيطر الأوامير بالوينيدوز هيو CMD وهيو مستقل عين محيزر سيطر أوامير الييونكس فهنيا صيارت مشيكلة كييف ممكين نجعل الGit يشينغل علي بيئية الونيدوز ! عمليوا محيزر سيطرأوامر أسيمه Git هذا يحياكي Bash الموجبود علـي اليـونكس علـي بيئــة ونـدوز وبالتـالي نقدر نقدر نشـتغل علـي الgit مـن داخـل الوندو . ولهيذا السيب قلنيا ان الأوامير التي سيوف نستخدمها ميع git هي نفسها بكيل البيئات سواء وندوز او لينكس او ماك . طيب لنفتح Git Bash ونكتب الأمر التالي لمعر فة أصدار Git :

**Git version**

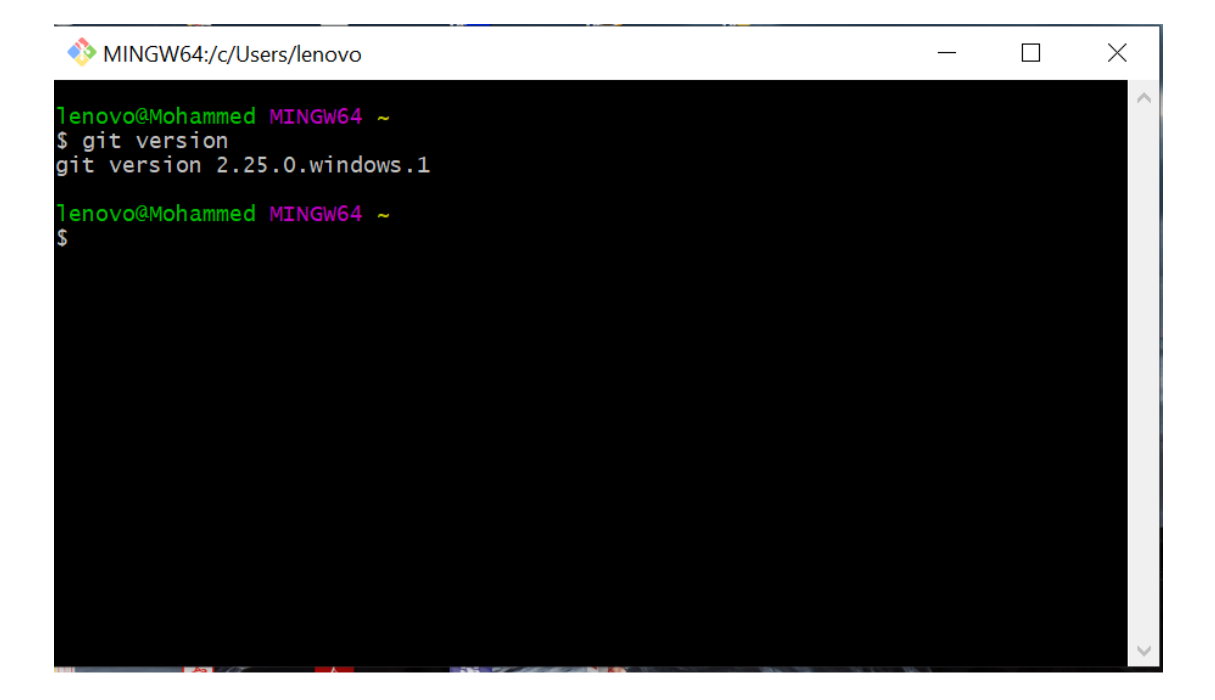

exit

ولغلق git bash نكتب

#### **األوامر األساسية :**

نفتح Git Bash مرة أخرى سيكون بهذا الشكل :

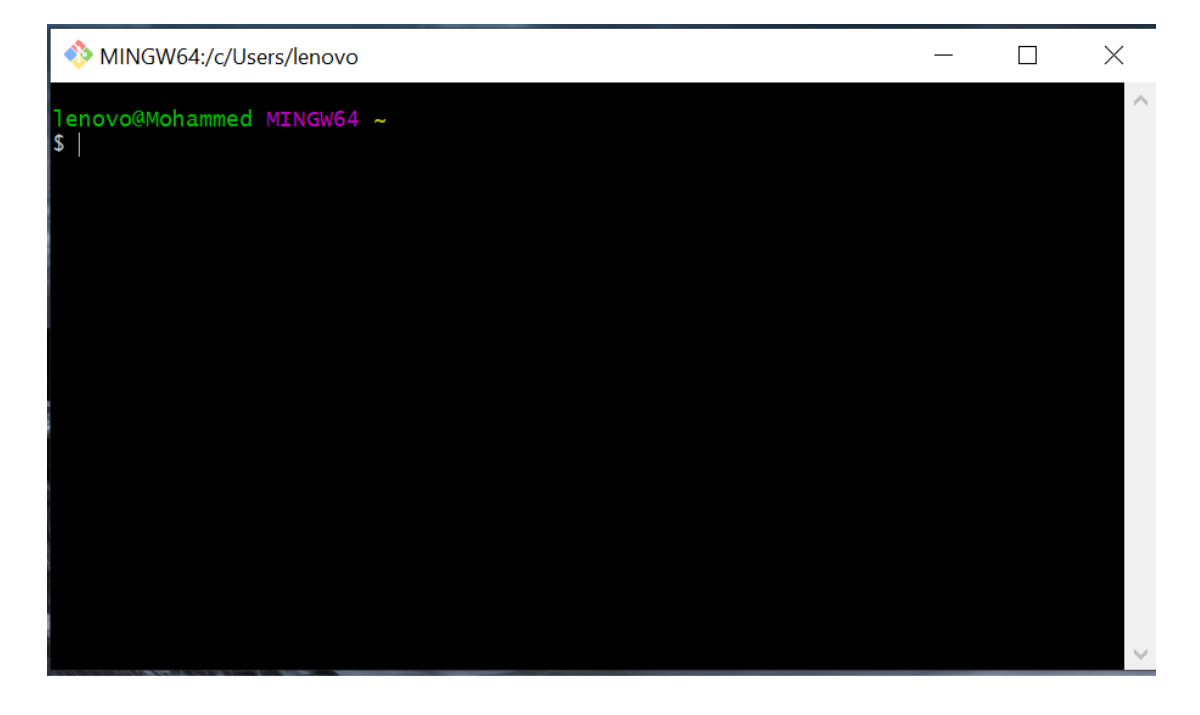

# الأمر الأول : <mark>cd</mark>

هيذا الامير مين أجيل التنقيل بيين المجليدات , فعليي سبيل المثيال ليو أردنيا الأنتقيال اليي القرص D فأننا سوف نستخدم الأمر التالي : <mark>cd d:</mark>

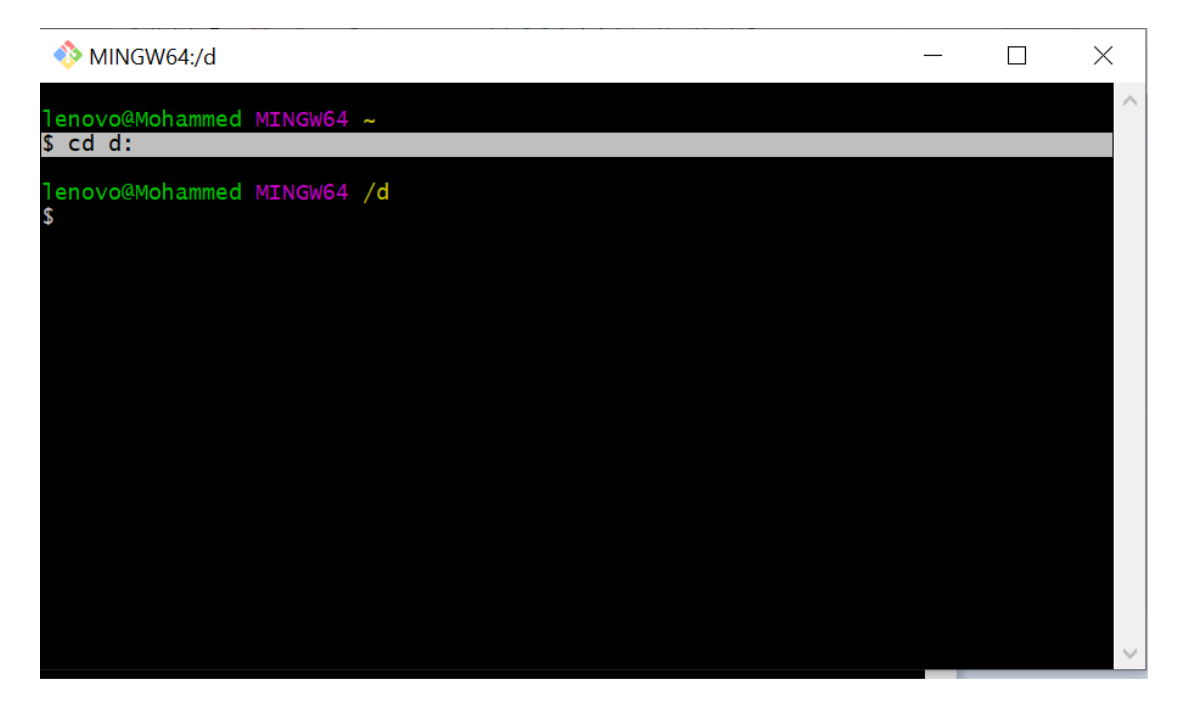

أما إذا أردنا الرجوع للمجلد الرئيسي فأننا سوف نستخدم الأمر التالي : <mark>~ cd</mark>

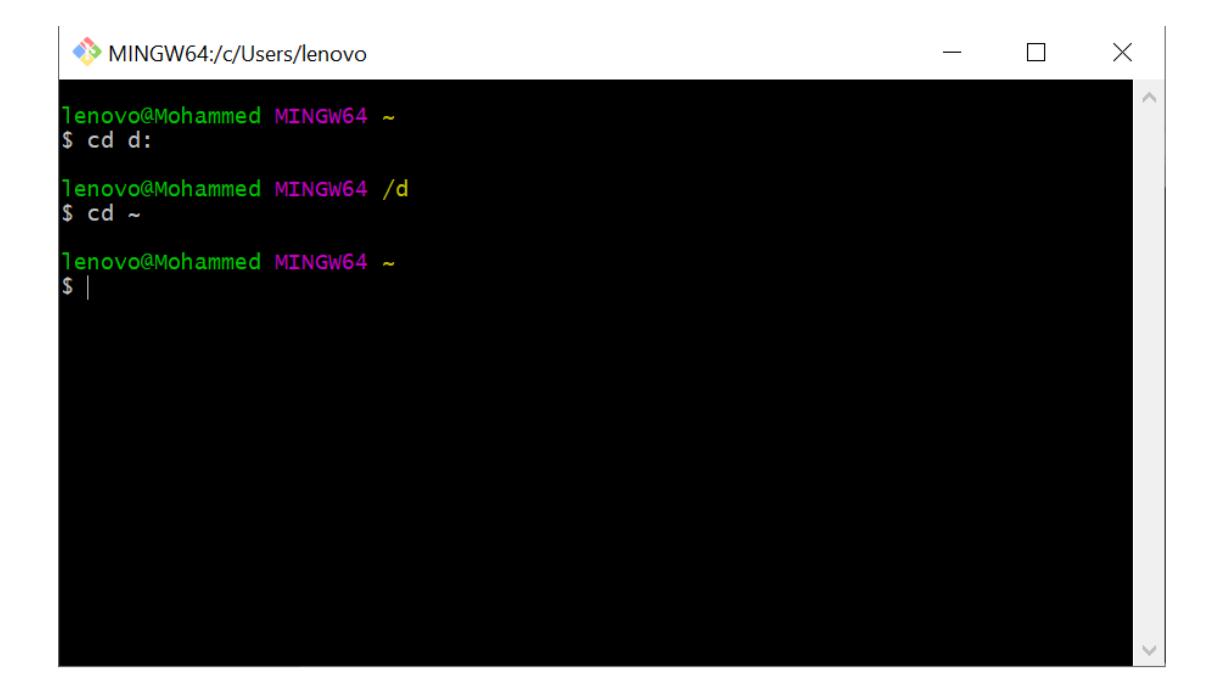

ملاحظة : الرمز (~) تجده في أعلى يسار الكيبورد .

## **األمر الثاني : mkdir**

هذا الامر لأنشاء مجلد جديد , طيب لنعمل مجلد خاص بمشروعنا داخل القرص D .

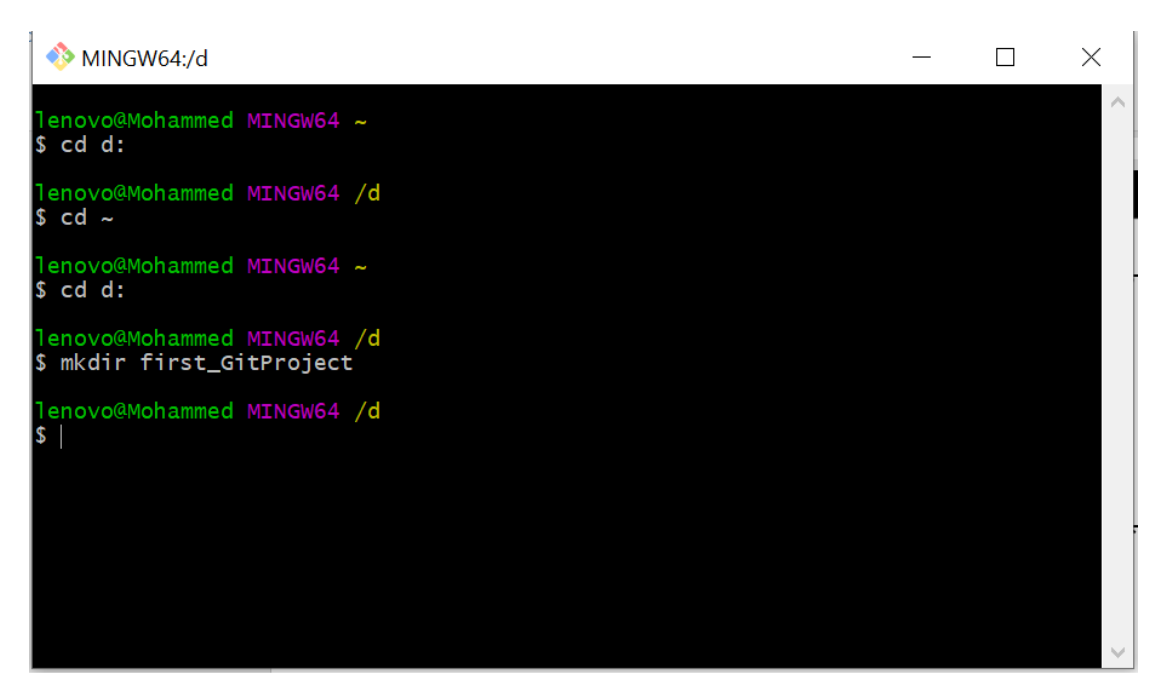

# **األمر الثالث : ls**

هذا الأمر لأستعراض المجلدات والملفات الموجودة داخل المجلد أو القرص الذي نحن فيه.

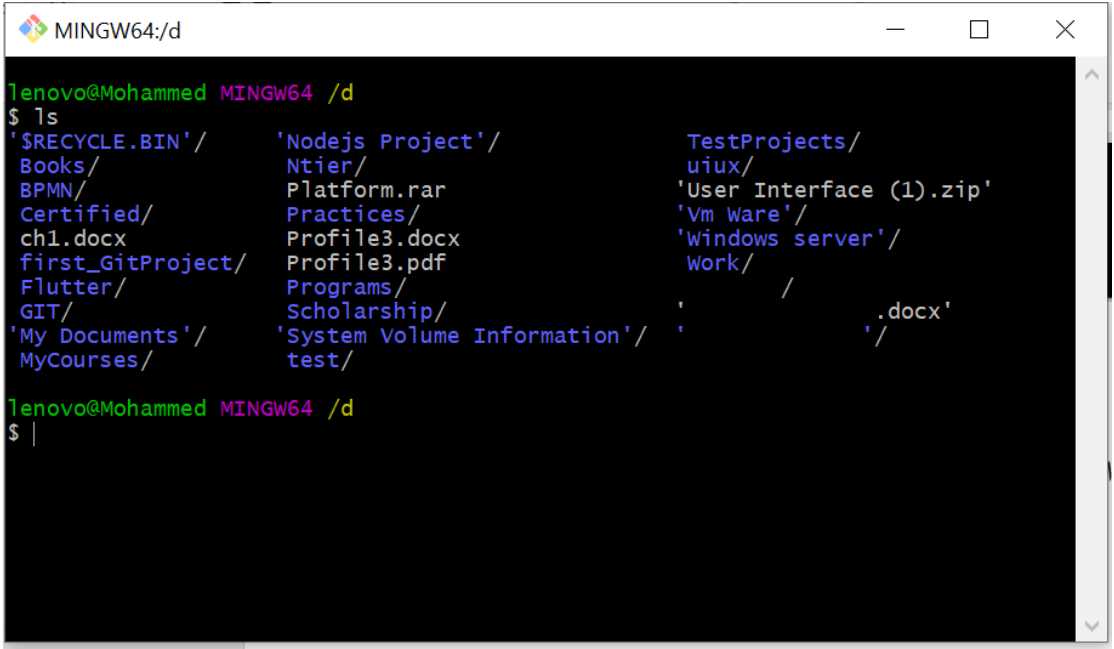

اذا تلاحظ الملفات تكون باللون الأبيض , والمجلدات باللون الأزرق .

## **األمر الرابع : pwd**

هذا الأمر لمعرفة في أي مجلد أو قرص نحن .

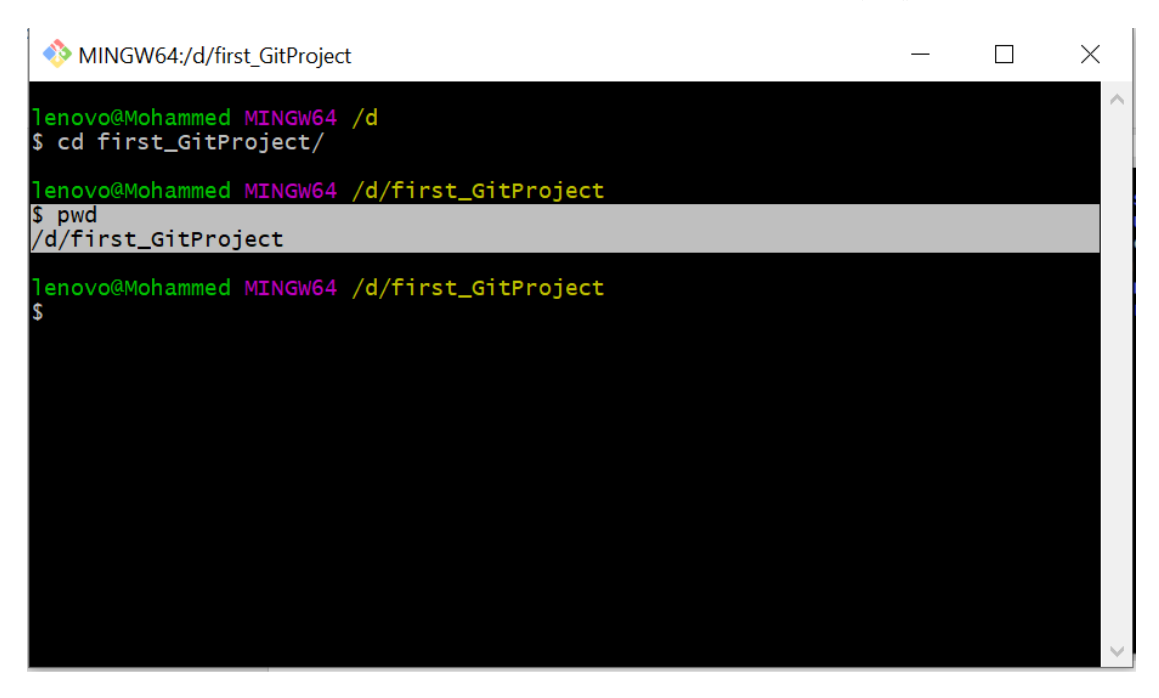

بالأمر أعلاه نحن دخلنا الى المجلد (first\_GitProject ) ثم استخدمنا الأمر pwd فطبع لنا المسار الذي نحن ييه .

ملاحظة : بدل أن تكتب أسم المجلد او الملف كامل بGit Bash بأمكانك كتابة او حرف تم النقر على زر (Tab ) في لوحة المفاتيح وسوف يعطيك مقترحات مع كل نقرة .

**األمر الخامس : clear** 

هذا الأمر لمسح محتويات شاشة git bash .

## **: Github Account**

مثـل مـا قلنـا سـابقاً بـأن المسـتودع (Repository ) سـوف تكـون علـى الأنترنـت وأخترنـا Github لتكون عليـه , لـذلك يجـب ان نعمـل حسـاب علـى ال Github وحسـب الخطـوات الناللة :

الخطوة الأولى.

 $:$  نفتح الرابط التالي ( /https://github.com) ستكون الصفحة بهذا الشكل

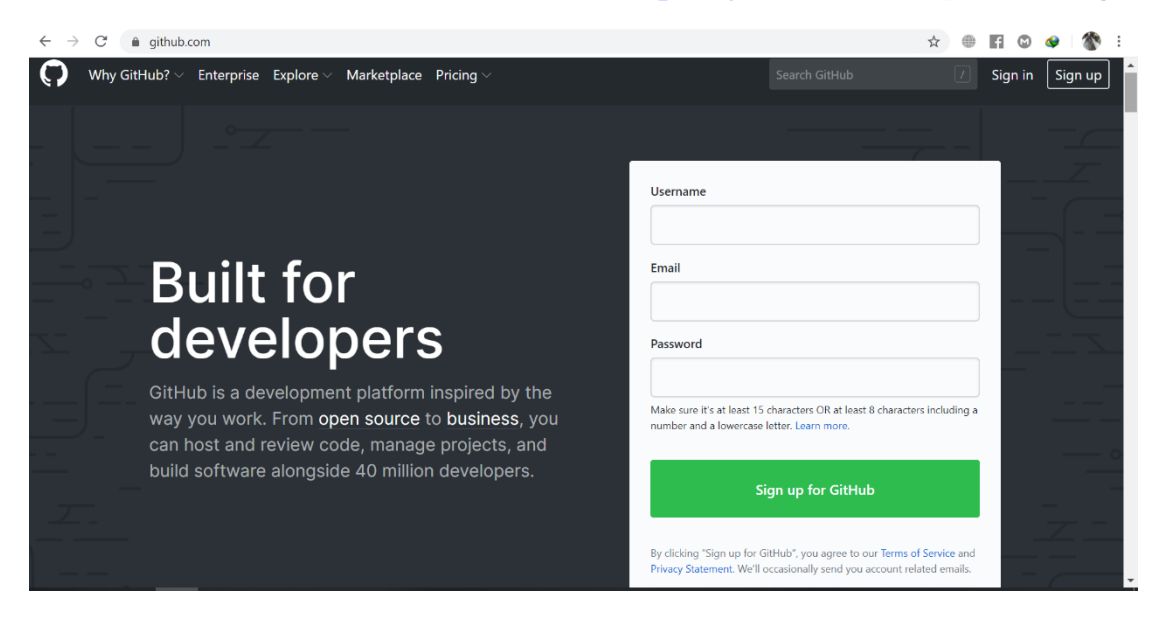

ننقر على (Sign up ) لعمل حســــاب جديد , لتظهر لنـا النـافذة التـاليـة والتي تطلب منـا بعض المعلومات نملؤها ن

Join GitHub

# Create your account

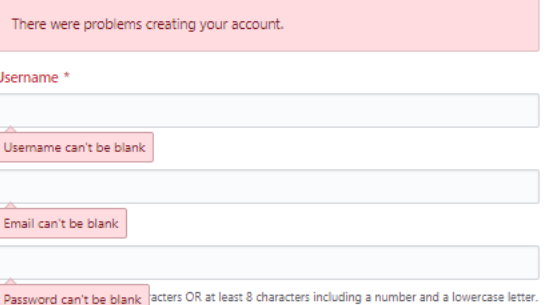

#### Email preferences

Send me occasional product updates, announcements, and offers.

#### Verify your account

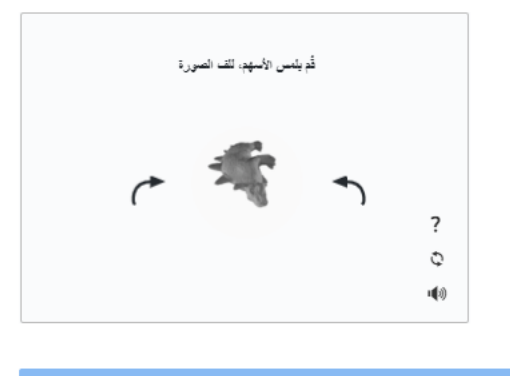

By creating an account, you agree to the Terms of Service. For more information about GitHub's<br>privacy practices, see the GitHub Privacy Statement. We'll occasionally send you account-related<br>emails.

حقل (username) ضــــــروري جدأ وســــوف تحتاجه بكثره ويجب أن لا يحتوي على فراغات (Spaces ) . بعد أن تملأ المعلومات وتكمل التحقق (الصورة المقلوبة تديرها حتى تكون بالشكل . Select a plan ننقر على Select a plan

ثم سـوف تظهر لذا نافذة تطلب منا تحديد الخطة (Plan) هل تريد ان تشـترك بصـورة مجانية او مدفوعة , الخطة المدفوعة تكون فيها الكثير من المميزات وهي مفيدة للشـــركات , لذلك ســـوف نختار Free .

لتظهر لنا صفحة التخصبص أدناه :

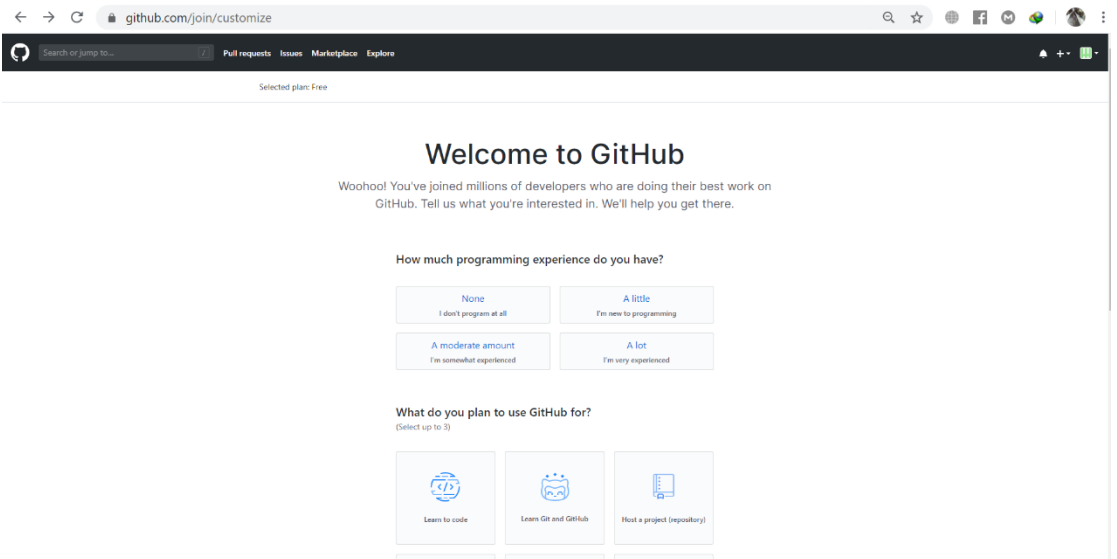

نتركها ونذهب الى اعلى اليسـار وننقر على شـعار github (الذي يشـبه القطة) لتفتح لنا صـفحة تطلب منا تأكيد التسجيل من خلال الرسالة التي بعثت على الايميل .

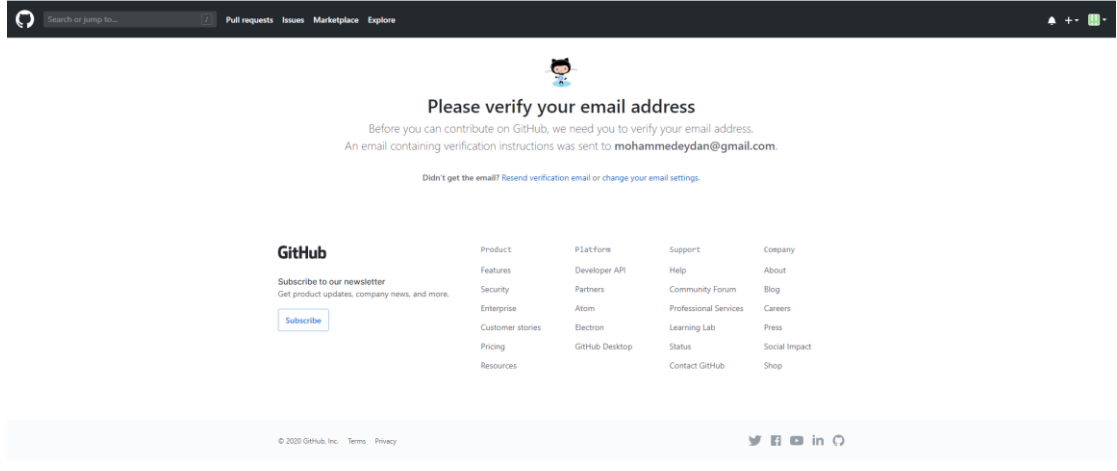

الان نفتح الايميل الذي سجلنا فيه , سوف نجد بالوارد رسالة من github كما في الصورة ادناه  $\ddot{\cdot}$ 

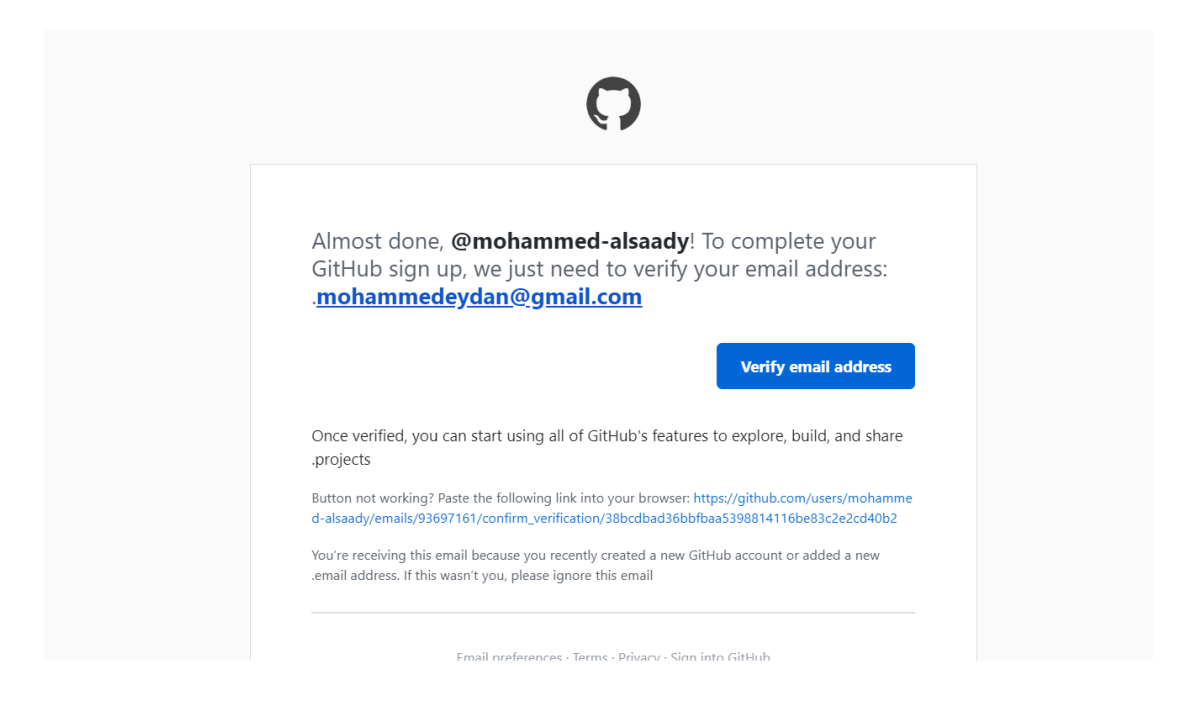

ننقر على (Verify email address ) حتى يتم تفعيل حســابنا على Github , بعدها أيضــا سوف يصلنا ايميل اخر من Github يخبرنا بنجاح التفعيل .

الان لو نقرت على المثلث الصغير اعلى اليمين سوف تظهر لك قائمة بالخيارات مثل الصورة :

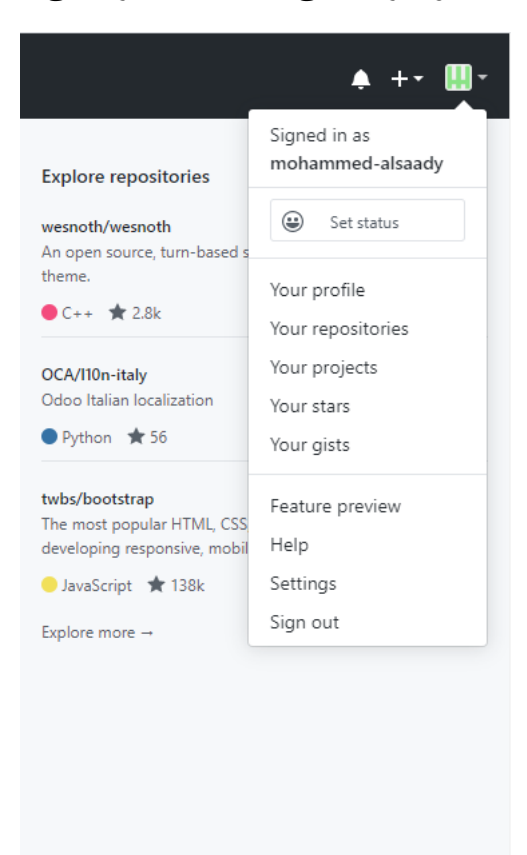

ننقر على (Your Profile ) لعرض معلومات حســــابنا , ثم ننقر على (Edit Profile ) لملأ بعض المعلومات عنا وهذه الخطوة اختيارية

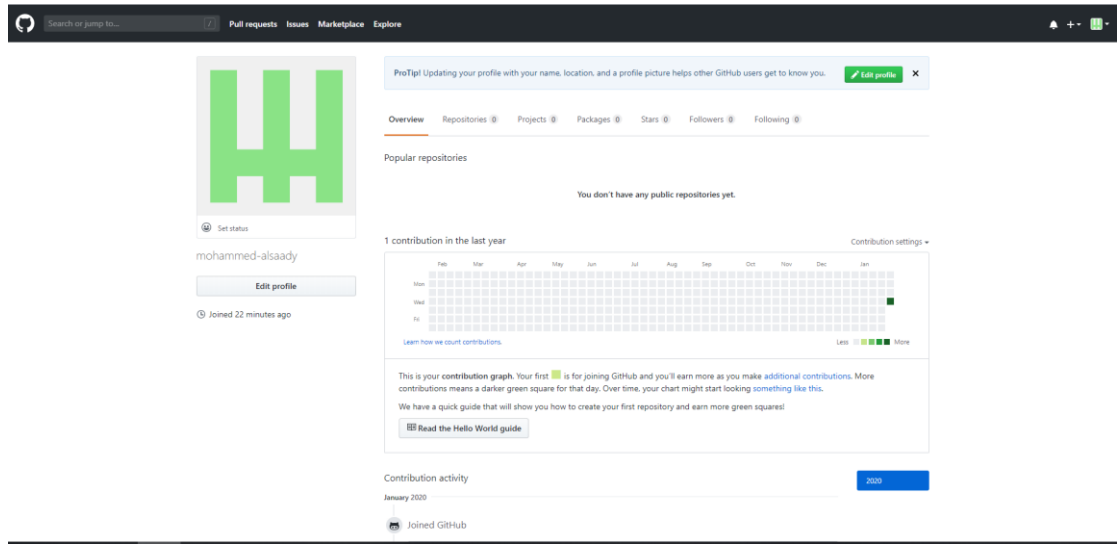

## لتظهر هذه الصفحة :

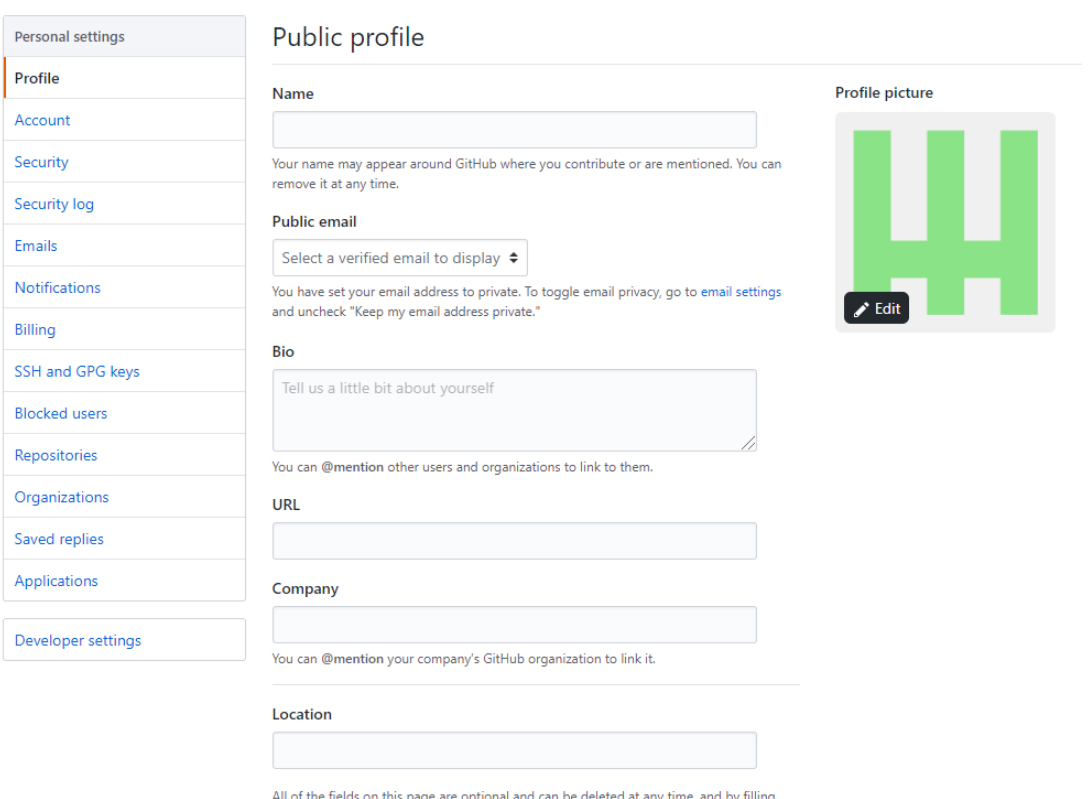

by filling All of the moth, you're giving us consent to share this data wherever your user profile appears.<br>Please see our privacy statement to share this data wherever your user profile appears.<br>Please see our privacy statement to l

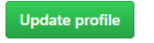

الان في أعلى اليمين نشـاهد علامة (+ ) سـتظهر مجموعة من الخيارات سـوف نختار ( New Repository ) لأنشاء مستودع جديد .

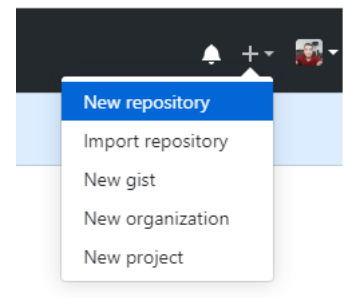

بعد النقر على (New Repository ) سوف تظهر لنا الصفحة التالية تطلب منا أسم المستودع . أسم المستودع يجب ان لايكون فيه فراغ(Space ) بالأضافة سوف يكون الرابط له بهذا الشكل  **.** *Github/user\_name/your\_repository*

#### Create a new repository

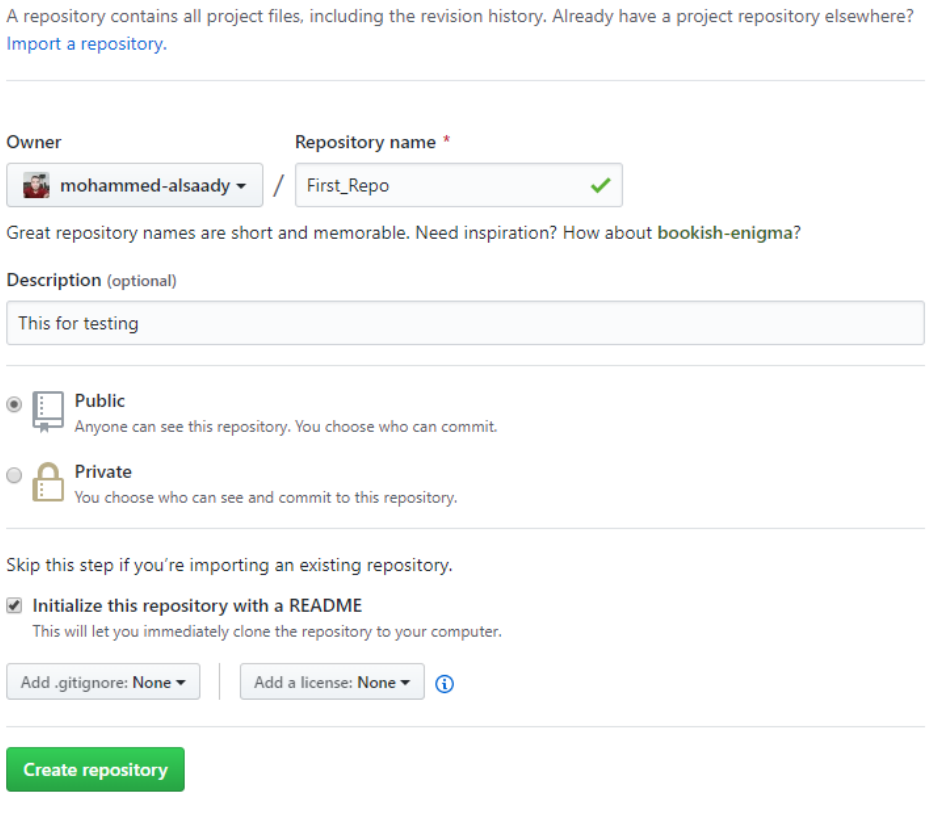

لاحظ في الصـــورة أعلاه لقد أســـميت المســـتودع (First\_repo ) وكذلك اعطيتها وصـــف (Description ) وايضــــاً أخترت (Public ) بمعنى يســـتطيع الجميع رؤيته , أما اذا أخترت (Private ) فهذا يعني فقط الأشخاص الذين تدعوهم يستطيعون رؤية هذا المستودع.

كذلك وضعت علامة صح على المربع الخاص بأنشاء ملف (Read me) وهذا الملف ضروري في حالة اردت ان تضـــــع بعض الملاحظات حول التطبيقات المفتوحة المصـــــدر التي ســــوف تشاركها على Github .

الان أنقر على Create repository .

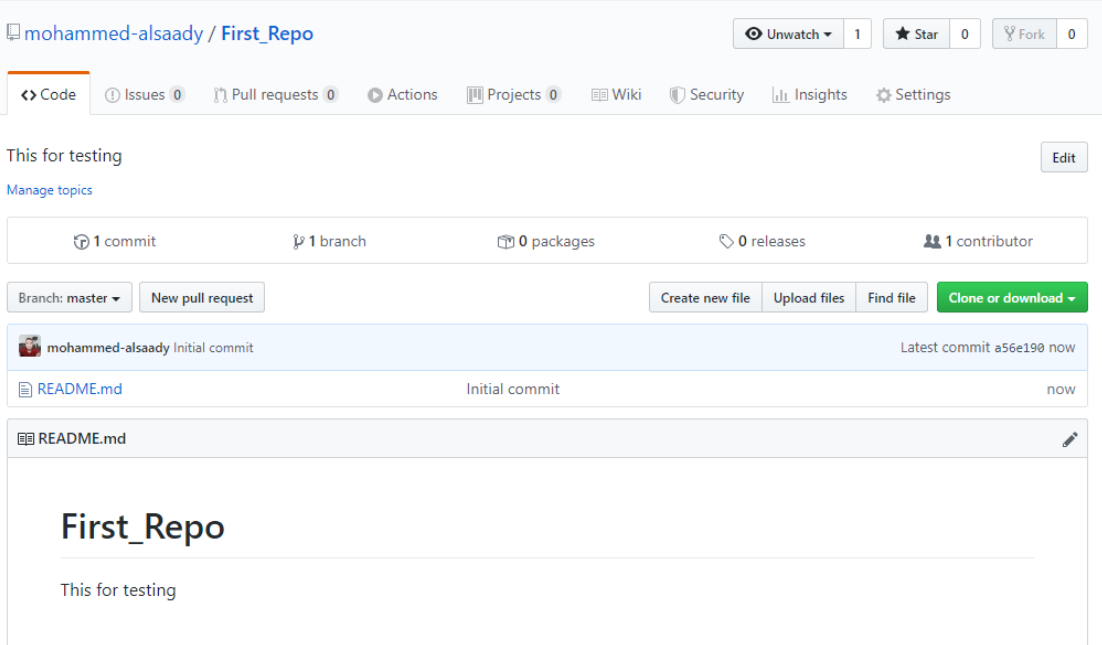

مبروك :) لقد أنشئت اول مستودع لك على الانترنت .

لحظة لحظة !!! كيف ارفع الشــفرات او الملفات على هذا المســتودع أو كيف أجعل المجلد الذي انشئته على حاسوبي يتصل بهذا المستودع ؟

كل ما سبق مجر د تحضير لهذا الشي .

وحتى يتصل Git الموجود على حاسوبك مع Github هناك طريقتين , سوف نشرحهما بالفصل القادم .